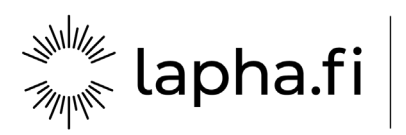

# **Toimittajaportaali – pikaohje laskutukseen**

## **Maksuton toimittajaportaali Lapin hyvinvointialueella, mikäli toimittaja ei voi lähettää verkkolaskua**

Toimittajaportaalin käyttöliittymä sijaitsee osoitteessa <https://www.laskuhotelli.fi/portaali>.

Toimittajaportaali vaatii rekisteröitymisen. Rekisteröityminen tapahtuu lähettämällä sähköpostia osoitteeseen [verkkolaskut@lapha.fi](mailto:verkkolaskut@lapha.fi). Tarkemmat ohjeet rekisteröitymiseen löydät osoitteessa [https://lapha.fi/tietoameista/laskutus](https://lapha.fi/tietoameista/laskutus.).

Toimittajan on ensimmäisellä kirjautumiskerralla syötettävä ja myöhemmin ylläpidettävä omat perustietonsa Asetukset-näkymässä.

Laskut **Asetukset** 

Klikkaa Luo uusi lasku –painiketta Kojelaudan etusivulla.

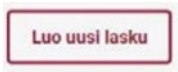

Pakolliset kentät on merkitty laskulomakkeelle punaisella tähdellä. Laskun luominen ei ole mahdollista, mikäli pakollisia kenttiä ei ole täytetty, tai syötetty tieto on muodoltaan virheellinen. Näytön yläosassa oleva Luo pdf-lasku-painike muuttuu aktiiviseksi vasta, kun pakolliset tiedot on annettu.

Laskulomakkeen alaosassa määritellään laskutettavat tuotteet tai palvelut, ja niiden hinnat. Uusien tyhjien laskurivien lisääminen tapahtuu Lisää uusi rivi – painikkeella. Laskurivin voi poistaa rivin oikealla puolella näkyvällä Roskakoripainikkeella.

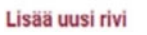

Laskurivikohtaiset lisätiedot on mahdollista lisätä käyttämällä laskurivin oikealla puolella näkyvää Lehtiö-painiketta. Jos laskuriville on lisätty lisätietoja, niin lehtiön päällä näkyy merkki.

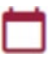

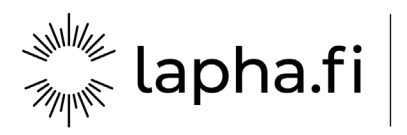

### **Liitteen lisääminen laskulle**

Lasku voi sisältää yhden pdf-liitteen, joka tullaan liittämään laskun loppuun ja toimittamaan sellaisenaan laskun vastaanottajalle. Pdf-liitteessä voi olla useita sivuja. Liitteen maksimikoko on 2MB. Liite lisätään laskulle tietojen syöttövaiheessa **Lisää pdf-liite-painikkeella**.

Muut tiedostomuodot eivät ole sallittuja.

#### + Lisää PDF liite

#### **Laskun lähettäminen**

Kun kaikki tarvittavat tiedot on syötetty laskulle ja tietojen oikeellisuus on tarkistettu, voi käyttäjä lähettää laskun painamalla Lähetä-painiketta.

Lähetä

Palvelu muodostaa pdf-tiedoston ja avaa sen käyttäjälle esikatselua varten.

Käyttäjä voi ladata ja halutessaan tulostaa lasku-pdf-tiedoston ennen lähettämistä painamalla Lataa tiedostopainiketta, tai käyttäjä voi lähettää laskun vastaanottajalle painamalla Lähetä– painiketta.

Lähetyksen jälkeen lasku siirtyy verkkolaskualustalle prosessoitavaksi ja eteenpäin toimitettavaksi. Onnistuneen lähetyksen kuittauksena käyttäjä saa **Lasku on lähetetty** – ilmoituksen.